## **SBI COLLECT SYSTEM FOR DEPOSTING ADMISSION FEES OF DM SCHOOL[2023-24]**

**The Online Fees Deposit process of DM School, RIE, Bhubaneswar for Depositing Admission Fee is described below. Follow the steps as per the given instructions and deposit the required amount of fees on SBI Collect. After the deposit of the fees, save the receipt of the transaction for future reference. Submit the transaction receipt in the school when it will be asked to deposit. Mention the Class(as 'LPP'), Roll No(mention FORM NO ), Stream (as 'OTHERS') and Section (as 'OTHERS') while depositing the fees. Fee can be deposited by using the option Net Banking or Card Payment (Rupay Card) or Other Payment Mode (UPI) or SBI Branch.** 

## **Very Important :**

**While depositing the fee, if (in case) the transaction got failed or the transaction status is showing as pending, then don't repeat the process immediately. Wait at least for an hour and check the status of the transaction on the SBI COLLECT site. If the status of the transaction is showing as 'not successful' or 'failed', then ONLY try to deposit the fee after 01 hour.** 

**Click on this given link or type the given URL on the browser to go the home page SBI Collect and follow the steps as shown in the figure below.**

## **[https://www.onlinesbi.com/sbicollect/icollecthome.htm](https://www.onlinesbi.sbi/sbicollect/icollecthome.htm)**

## **Please read the instructions given below, before proceed for depositing the fee.**

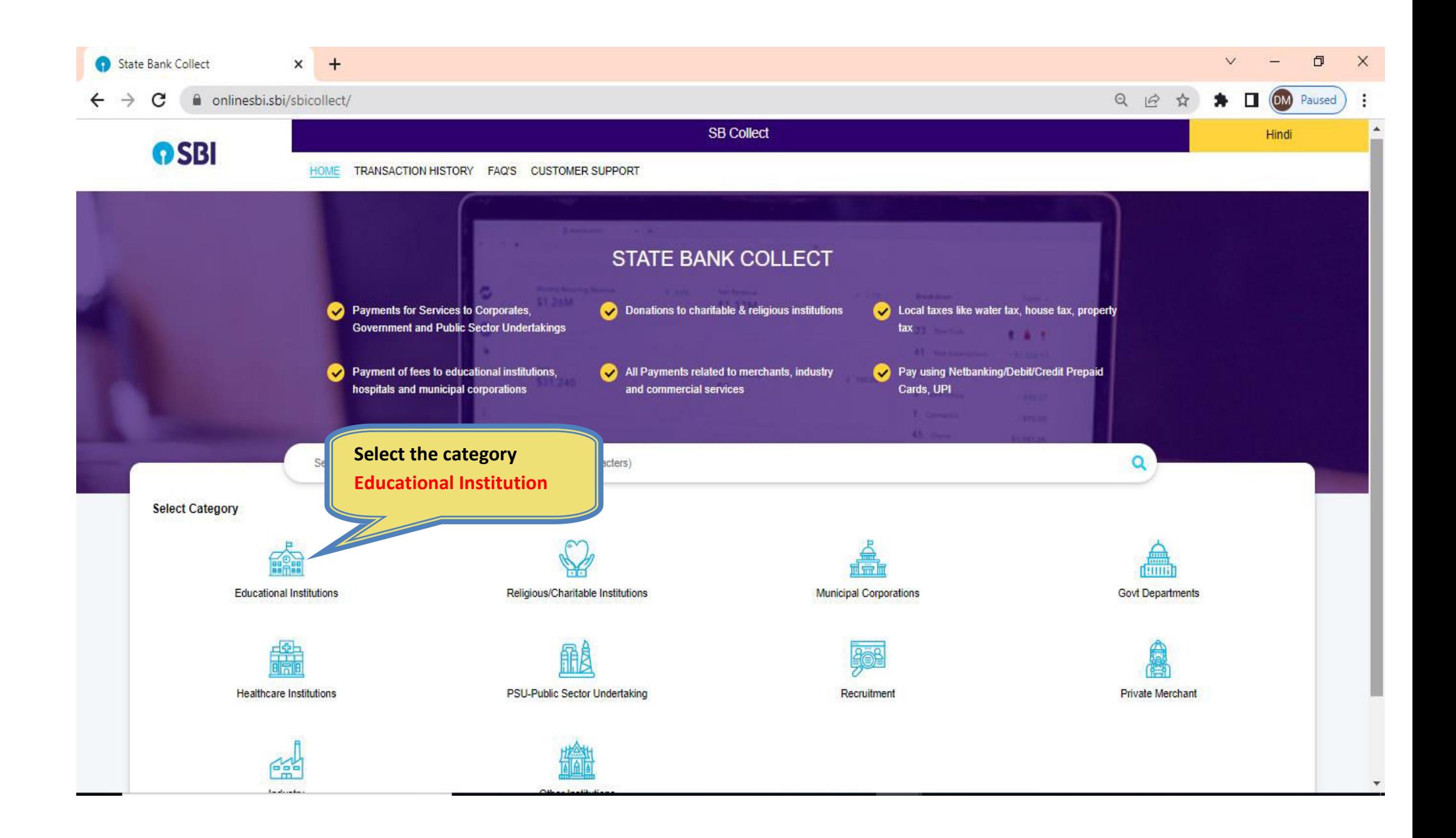

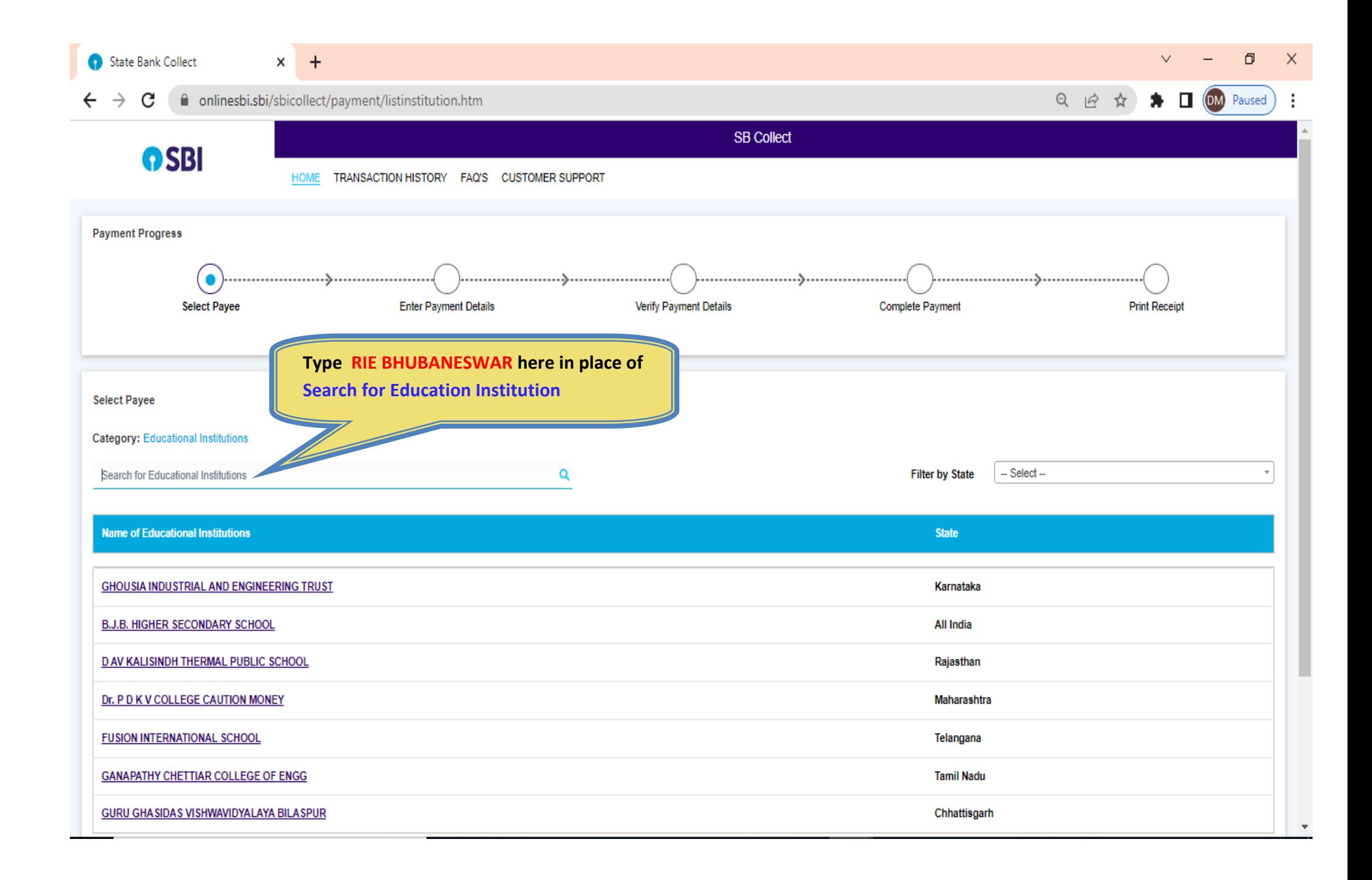

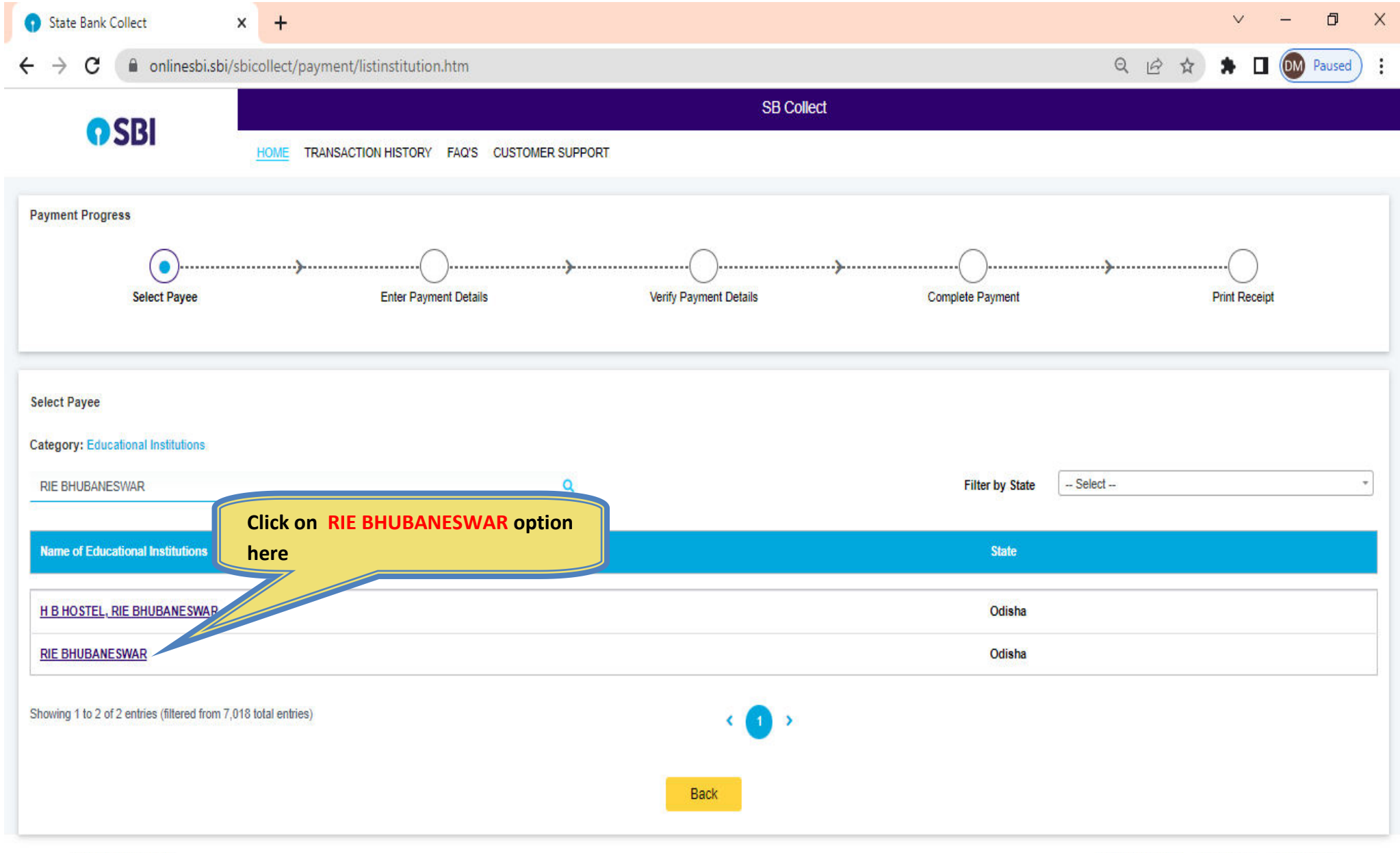

© State Bank of India

Privacy Statement Disclosures Terms of Use

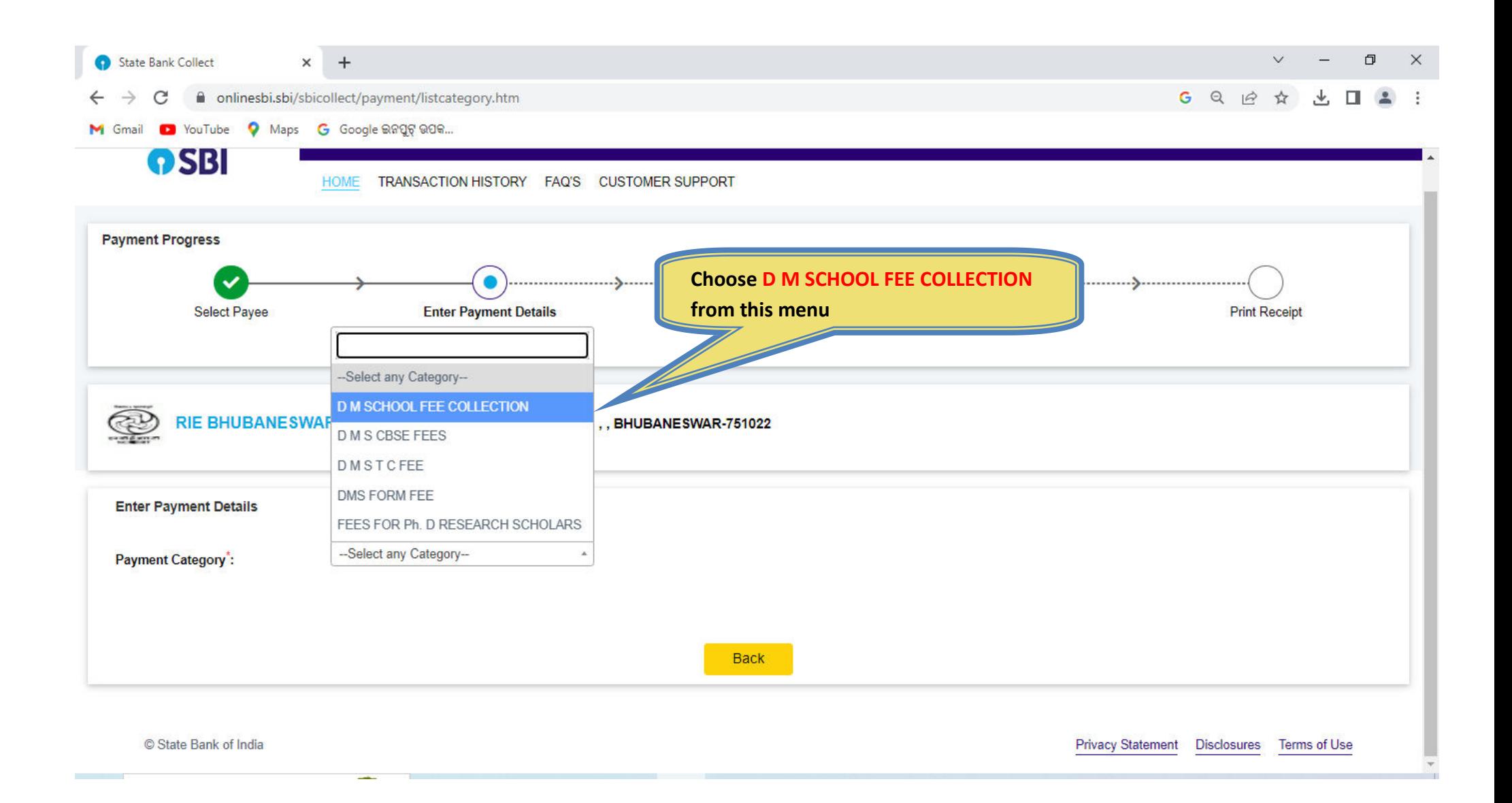

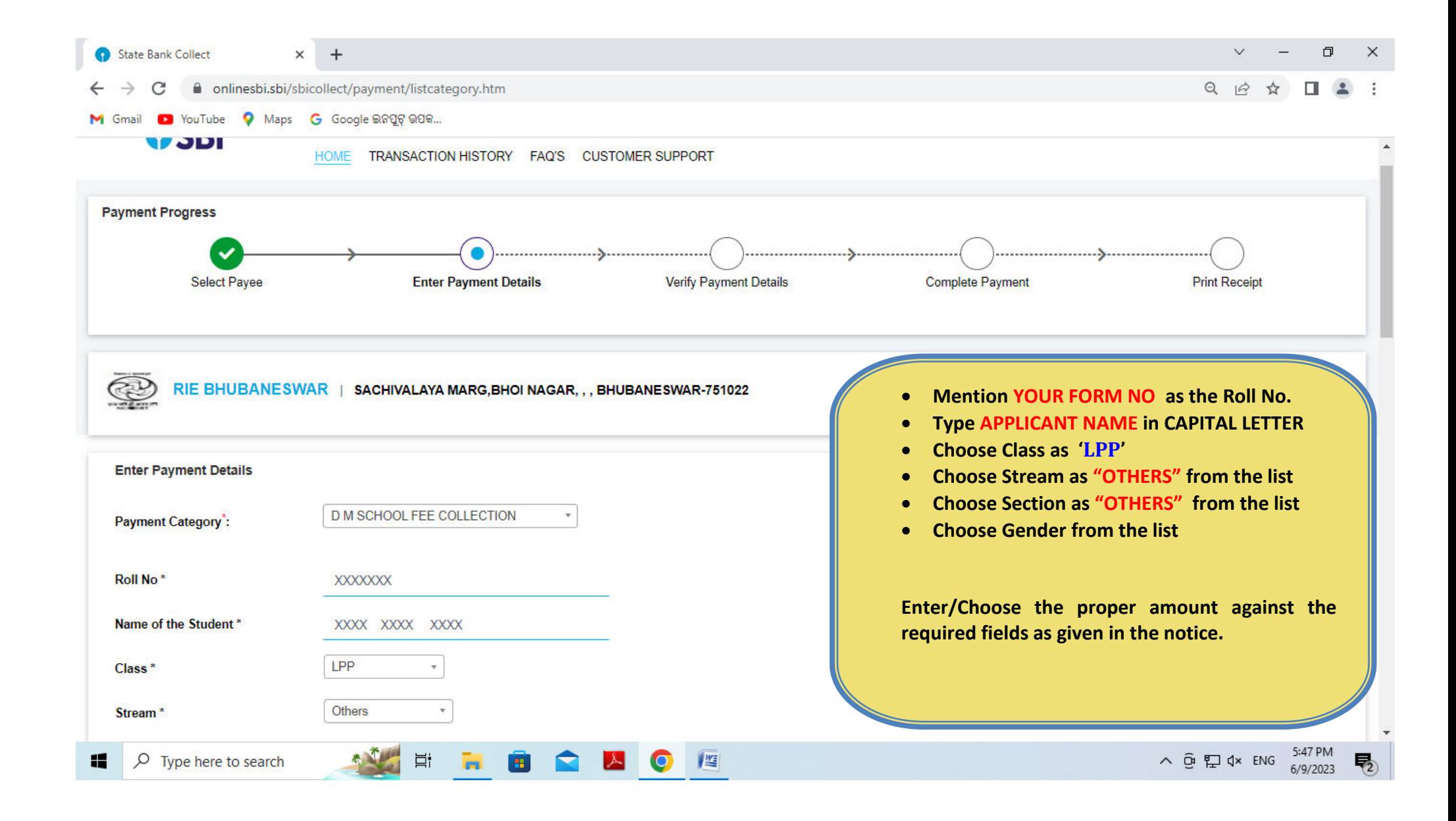

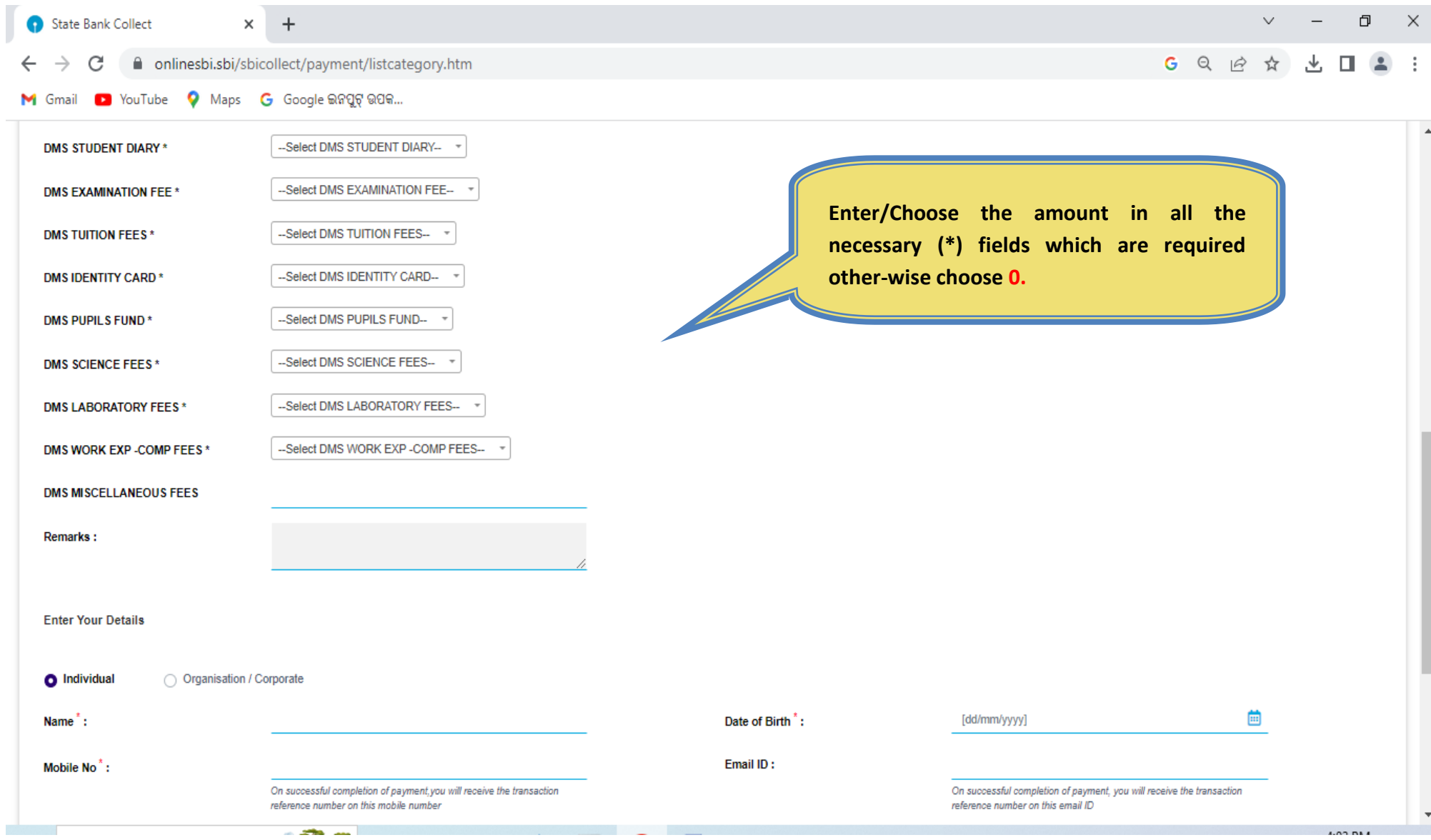

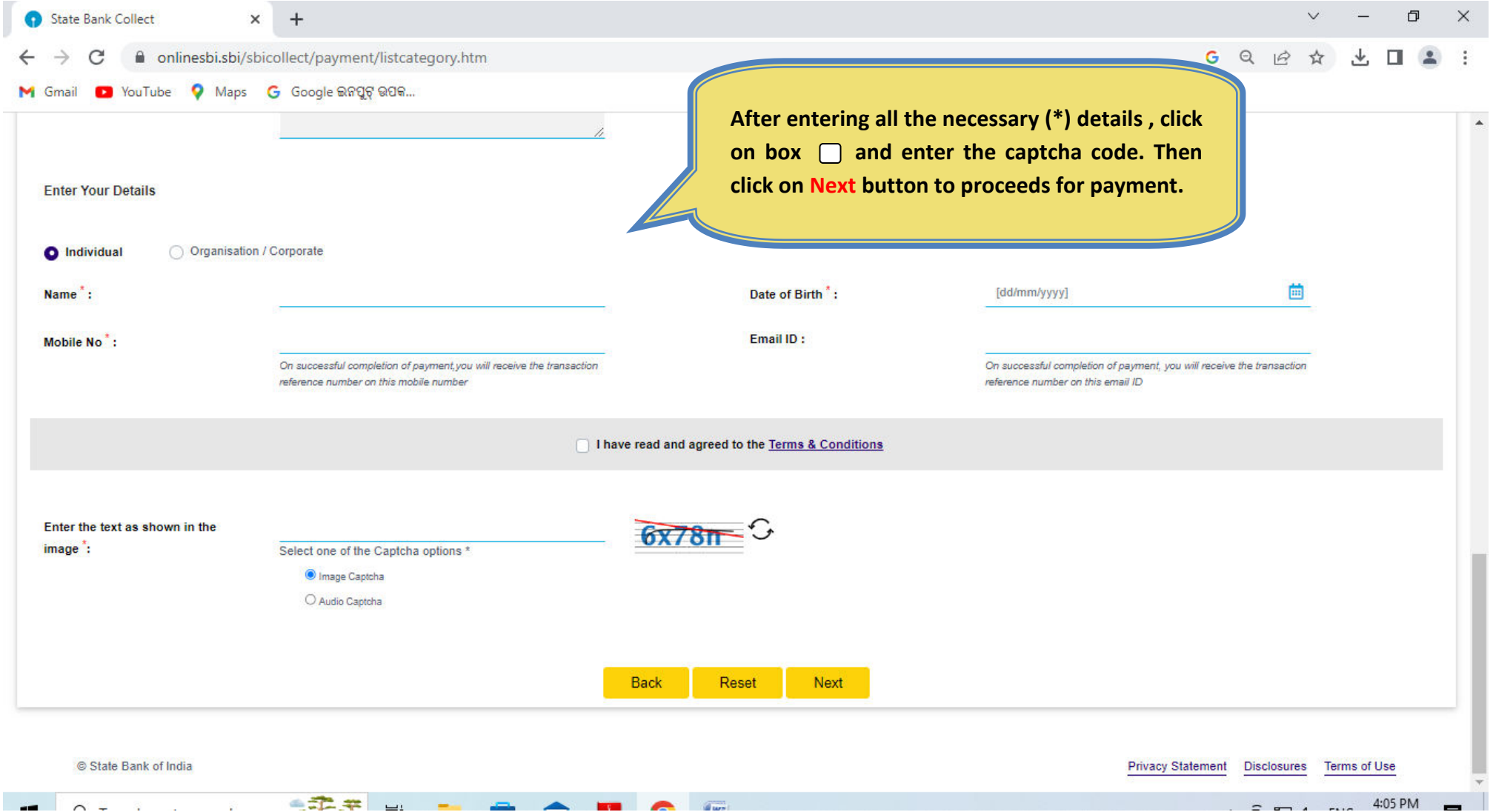

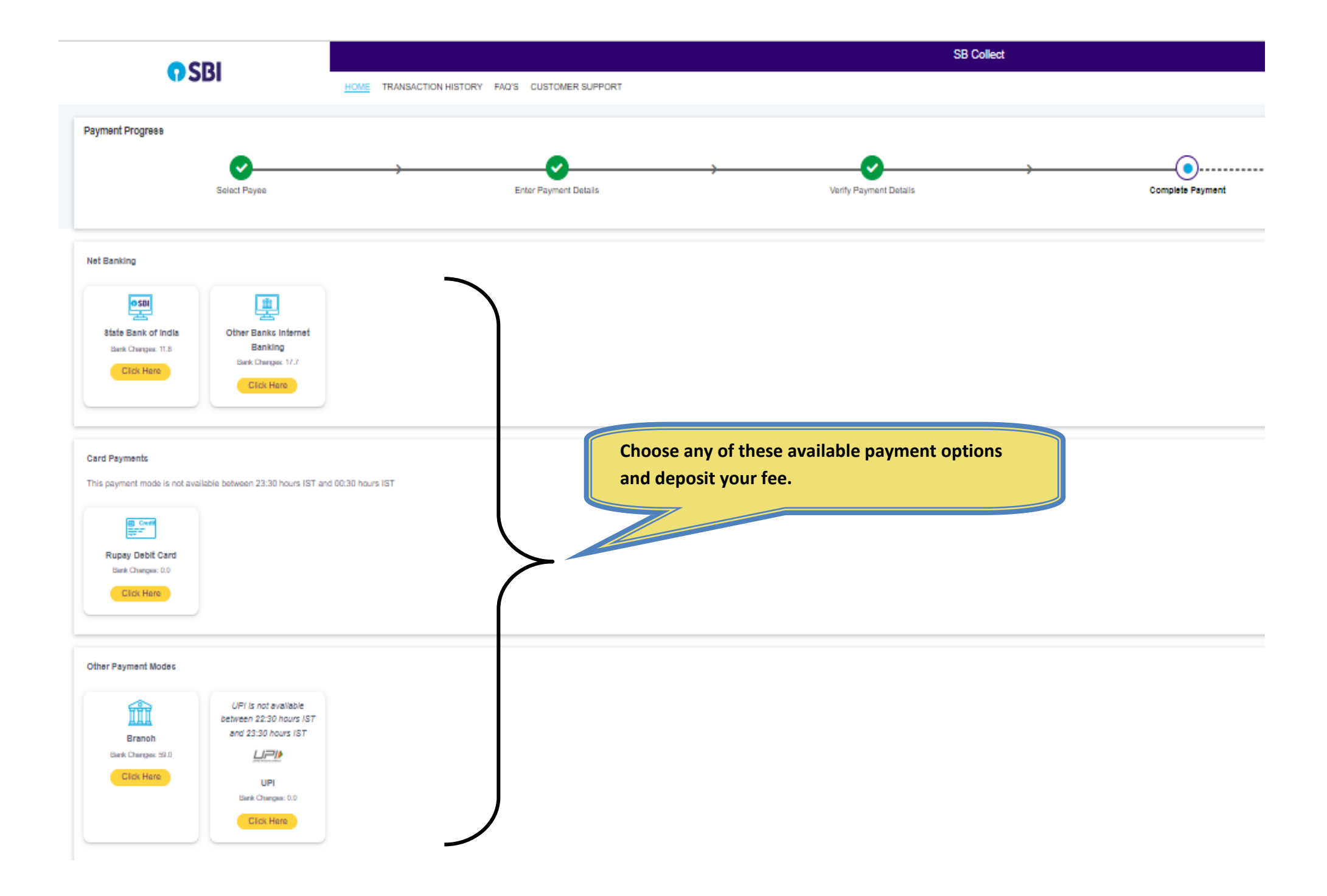

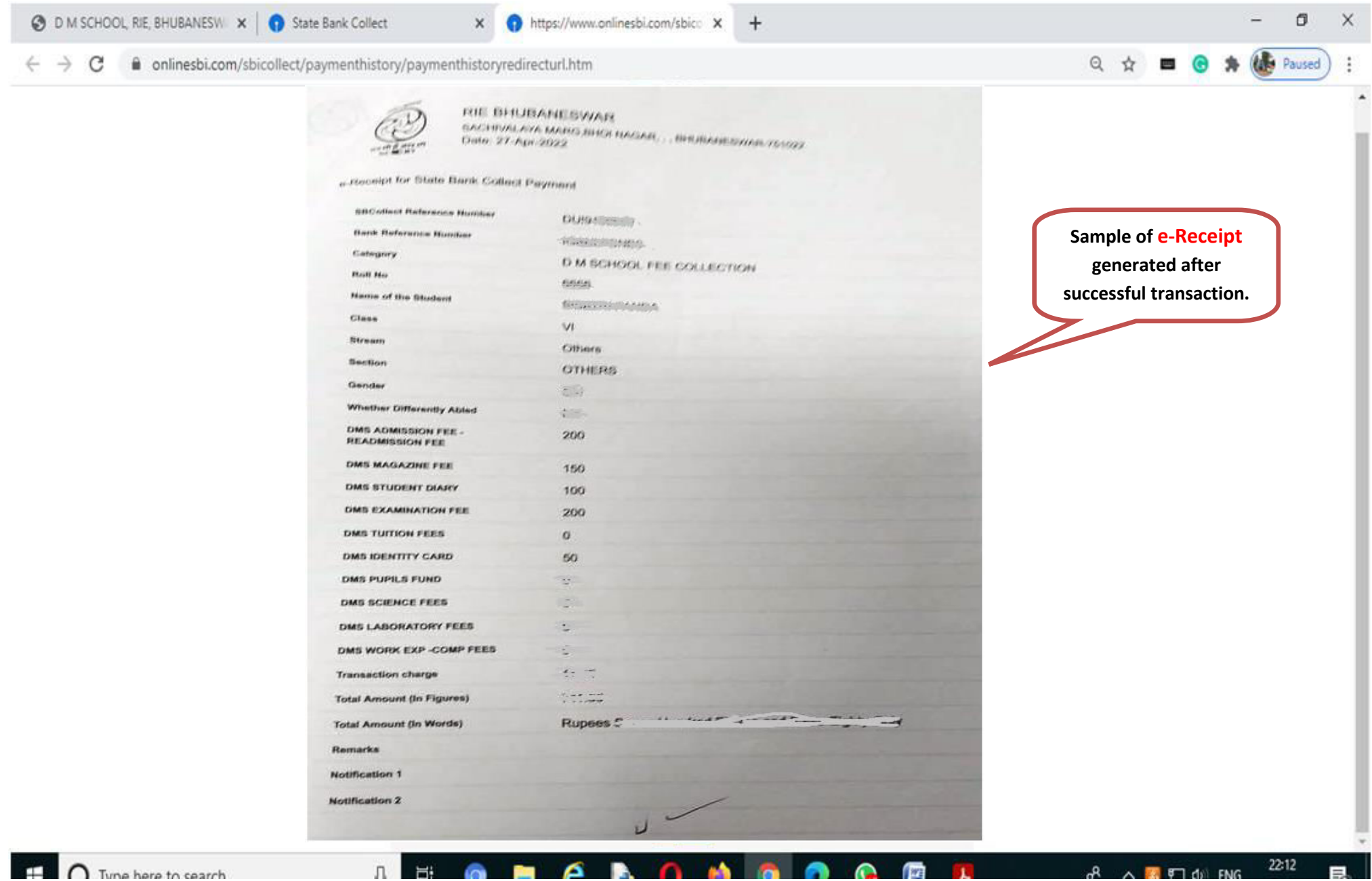